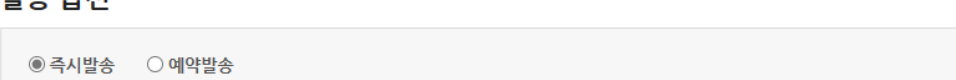

## 박송 옵션

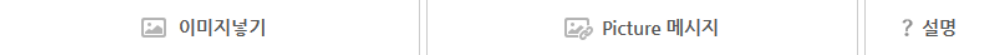

이미지 옵션

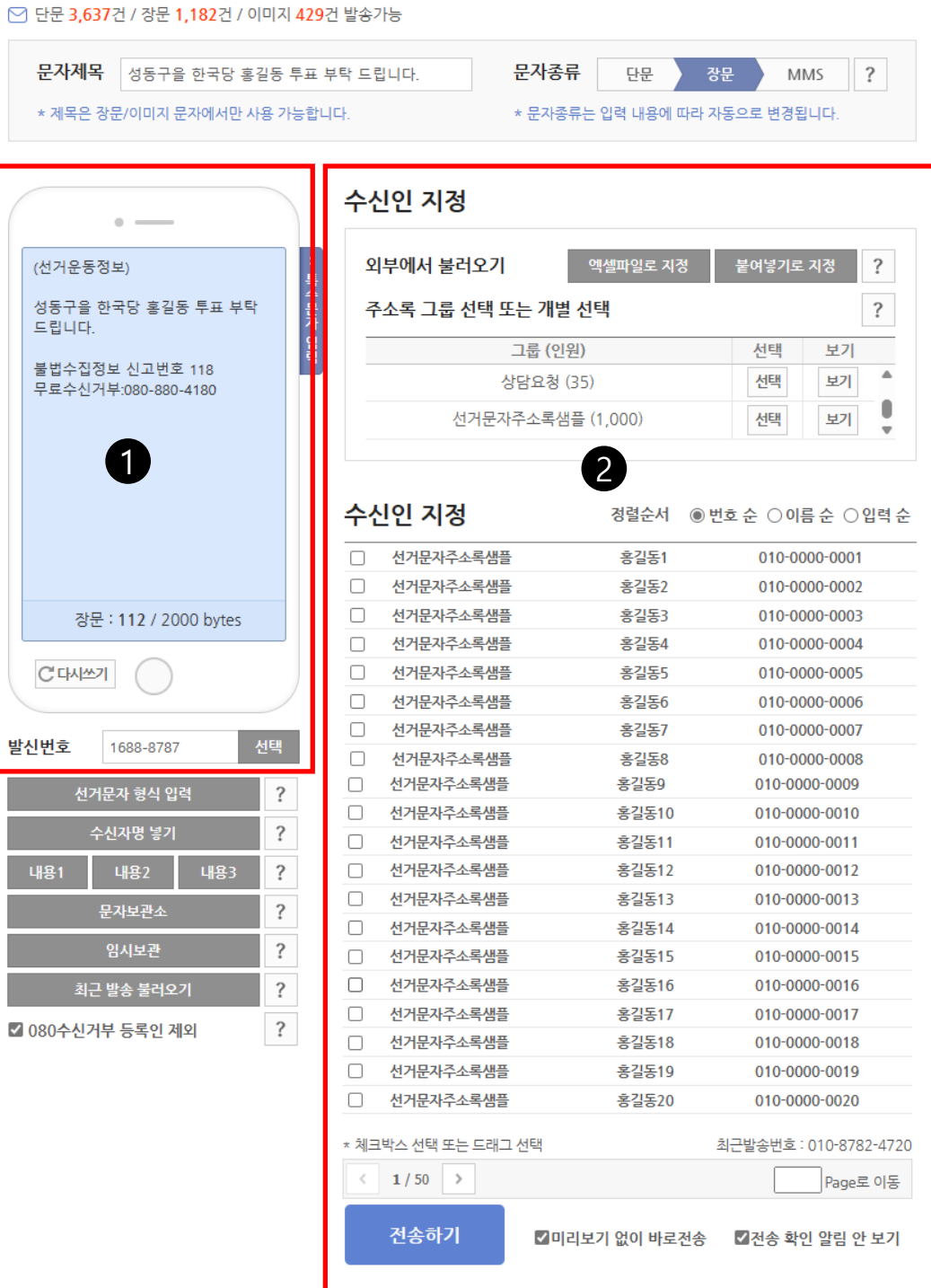

20건 문자

20건문자 발송 설명서보기  $\pm$ 

## 1. 발송할 문자 내용 입력

발송 하실 문자 내용을 입력 합니다. 20건 문자는 발송 후에도 이 문자 내용이 남아 있게 되며, 가장 편리한 방법으로 20건 씩을 반복 추가 하여 발송 할 수 있습니다.

## 2. 수신인 지정 방법

우선 사전에 등록 하여 놓은 주소록 그룹을 선택 하거나 또는 붙여 넣기로 지정의 방법으로 수신인 리스트를 일괄 입력 하면 첫 20건의 리스트가 화면 아래와 같이 나타나게 됩니다.

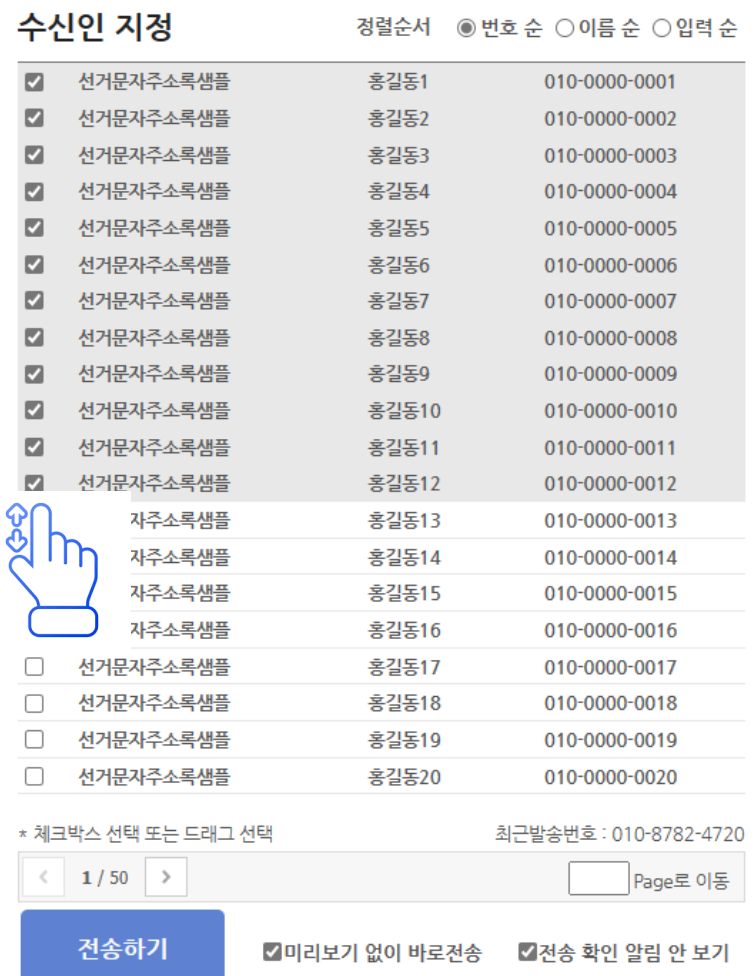

## 마우스로 첫 수신인을 클릭 한 채로 하단의 리스트로 이동하면 자동적으로 선택이 이루어 집니다.

선택이 된 채로 <전송하기> 버튼을 누르거나 <엔터> 를 입력 하면 20건의 발송이 이루어 지며, 자동으로 다음 20 개의 리스트가 나타나게 됩니다.

동일한 방법을 반복하여 20건 씩의 문자 메시지를 간편하고 빠르게 발송 할 수 있습니다.